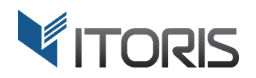

# **Special Price Countdown** extension for Magento2

# User Guide

version 1.0

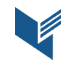

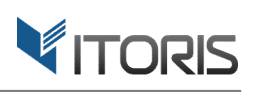

# **Contents**

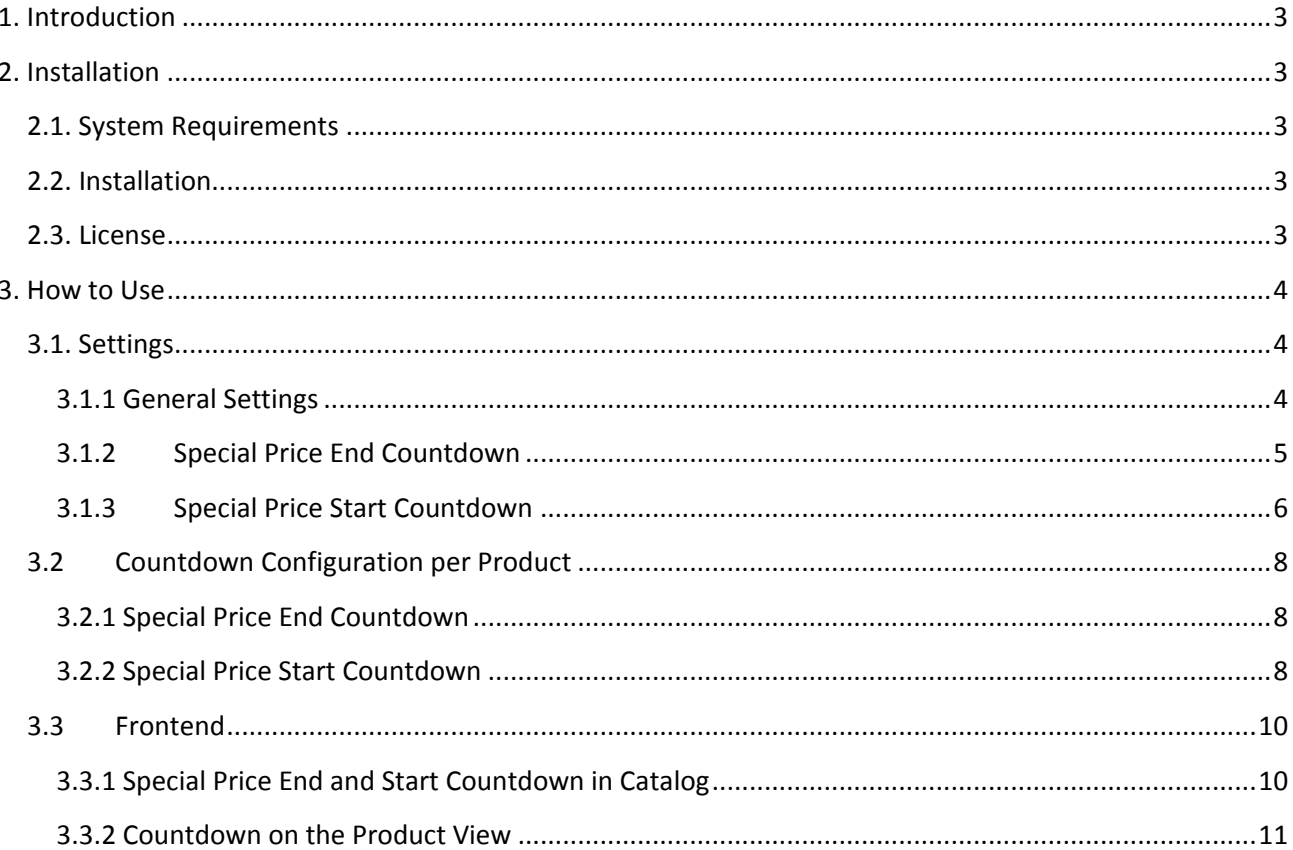

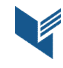

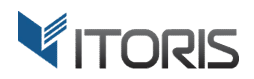

# **1. Introduction**

The document is a User Guide for extension **Special Price Countdown** created for Magento2 websites. It describes the extension functionality and provides some tips for a quick start. Official page: https://www.itoris.com/magento-2-special-price-countdown.html

The purpose of the Special Price Countdown extension for Magento 2 is to display the special price countdown timer on product and category pages before or during the specified time period.

After admin creates special prices for products the extension enables the timer automatically identifying the special price time period. You are able to specify the timer's configuration globally or per store view. If the special offer ends the special price end countdown is added to product and category pages to remind customers about sale. If the special offer is coming soon the special price start countdown is added to product and category pages to keep consumers waiting for upcoming offers.

The extension allows to customize the countdown timer format with HTML tags support. You can specify the timer's display period as well as translate date labels for different store views.

# **2. Installation**

### **2.1. System Requirements**

The extension requires Magento 2.x

#### **2.2. Installation**

The extension is provided as a .zip archive with the source code and the installation instructions.

Unpack the source code into **/app/code/Itoris/Itoris\_SpecialPriceCountdown/** folder on your server. And run the following commands in the SSH console:

php bin/magento module:enable --clear-static-content Itoris\_SpecialPriceCountdown php bin/magento setup:upgrade

Then log into Magento backend and flush cache in **System > Cache Management > Flush Magento Cache**

If you experience any issues with the extension installation please contact us here https://www.itoris.com/contact-us.html

#### **2.3. License**

The extension has full open source code. One license/purchase can be used on a single production Magento2 website and its development instances. The extension can be customized for the license owner needs. Redistribution of the extension or its parts is not allowed. Please read more details here https://www.itoris.com/magento-extensions-license.html

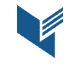

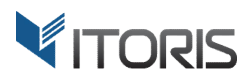

# **3. How to Use**

## **3.1. Settings**

#### **3.1.1 General Settings**

You can find the main settings following **STORES > Settings > Configuration > ITORIS EXTENSIONS > Special Price Countdown.** 

You are able to configure the settings for a certain store view. Choose a necessary store in "Store View", clear checkbox "Use Website", make all necessary changes and click button "Save Config".

The **"General"** section manages the extension activation:

**Extension Enabled** – enables or disables the extension functionality.

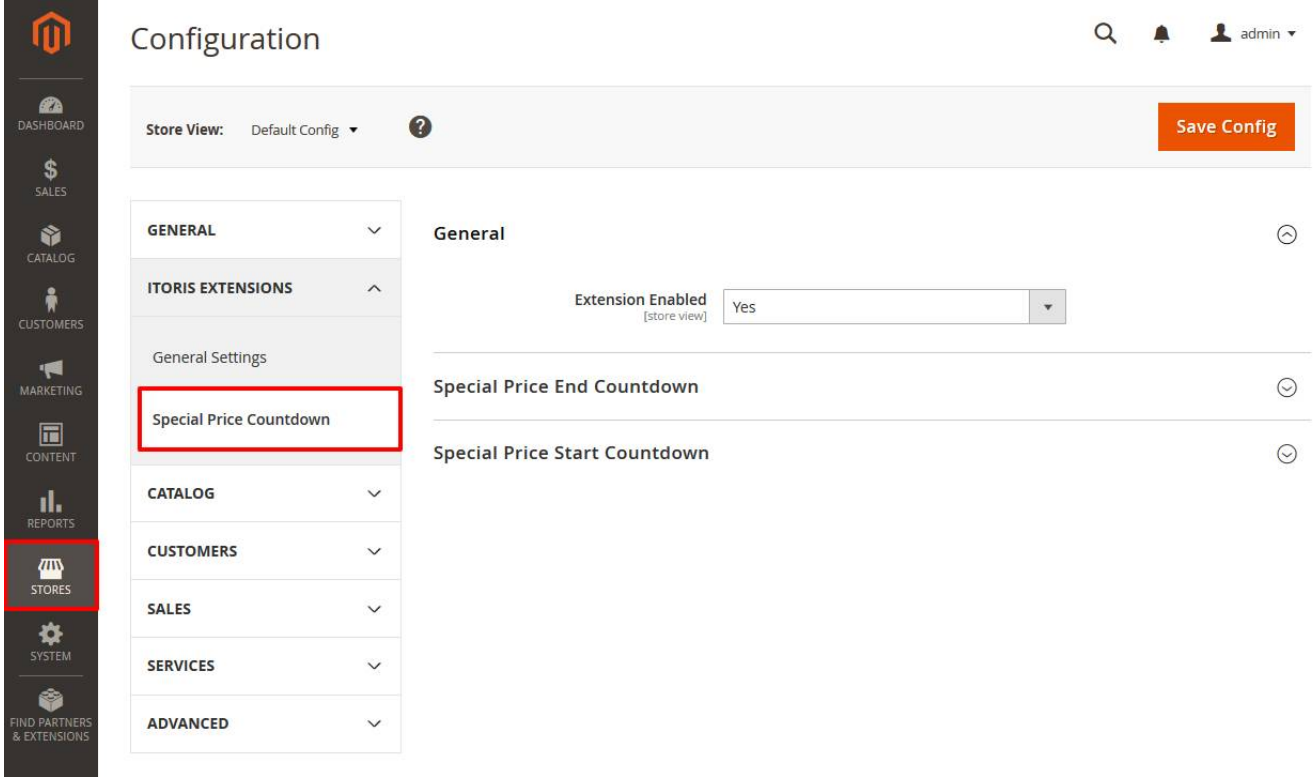

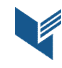

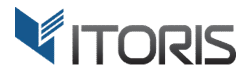

#### **3.1.2 Special Price End Countdown**

The **"Special Price End Countdown"** section configures the global settings specified for the end countdown timer. After the special price date is set you are able to add the countdown block counting days, hours, minutes and seconds before the special price is over.

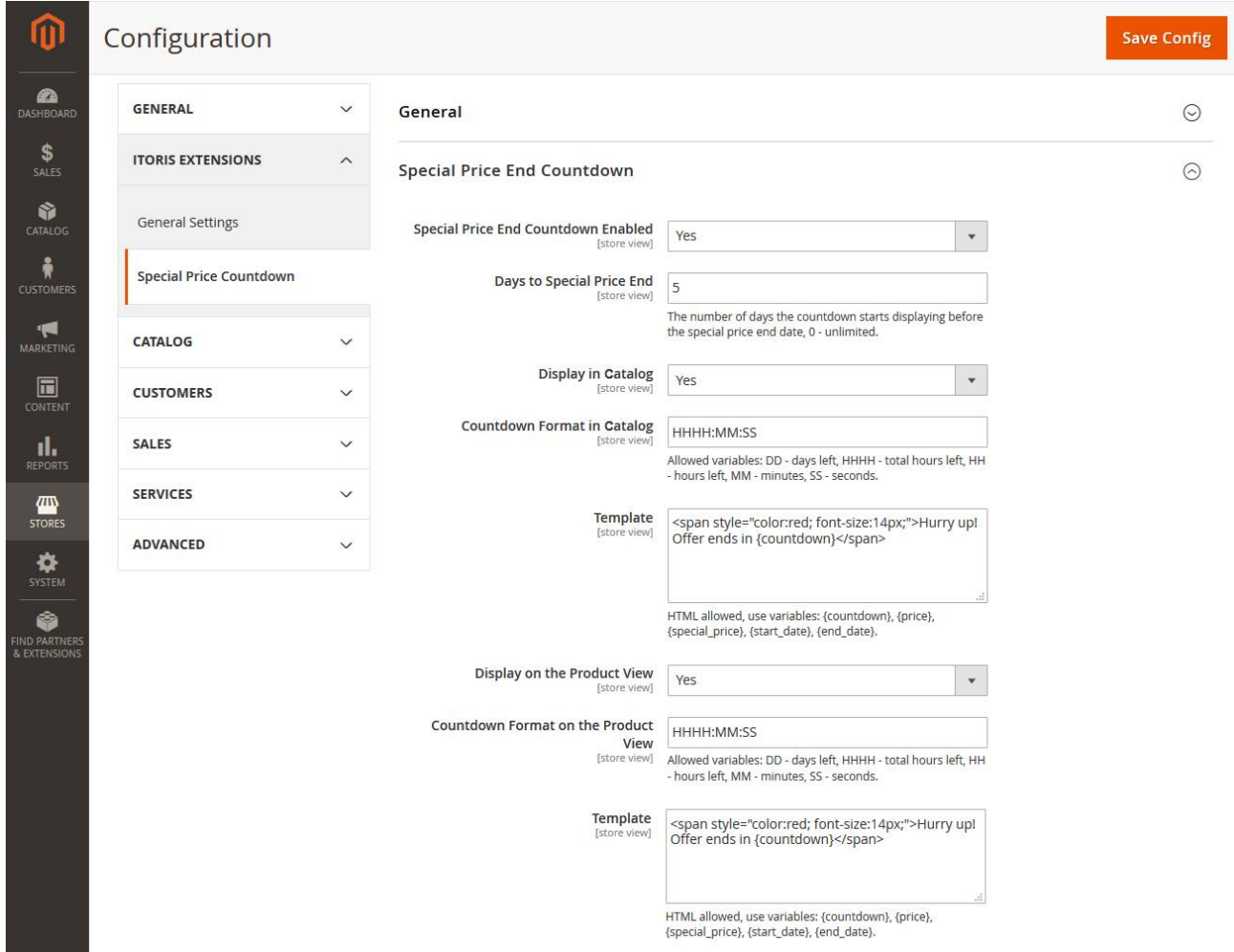

**Special Price End Countdown Enabled** – enables or disables the special price end countdown on Frontend.

**Days to Special Price End** – defines a number of days before showing the price end countdown. If "0" is entered the special price end countdown will stay visible before the expiry date.

**Display in Catalog** – shows the countdown timer on the category pages.

**Countdown Format in Catalog** – allows to enter the timer format on the category pages, e.g. **HHHH:MM:SS** or **DD:HH:MM:SS**. You are able to enter the following variables along with texts: DD – days, HHHH – total hours, HH – hours, MM – minutes, SS – seconds. The full format can be entered as follows **DD days: HH hours: MM minutes: SS seconds**. You can add custom format variations and translate them for multiple stores.

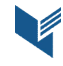

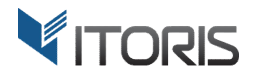

**Template** – customizes the text you want to show along with the countdown for the category. You are able to add the HTML tags or insert the following variables: **{countdown}**, **{price}**, **{special\_price}**, **{start\_date}**, **{end\_date}**.

The default countdown template for the category pages looks as follows:

<span style="color:red; font-size:14px;">Hurry up! Offer ends in {countdown}</span>

**Display on the Product View** – shows the countdown on the product pages.

**Countdown Format on the Product View** – allows to enter the timer format on the product pages, e.g. **HHHH:MM:SS** or **DD:HH:MM:SS**. You are able to enter the following variables along with texts: DD – days, HHHH – total hours, HH – hours, MM – minutes, SS – seconds. The full format can be entered as follows **DD days: HH hours: MM minutes: SS seconds**. You can add custom format variations and translate them for multiple stores.

**Template** – customizes the text you want to show along with the countdown for the product. You are able to add the HTML tags or insert the following variables: **{countdown}**, **{price}**, **{special\_price}**, **{start\_date}**, **{end\_date}**.

The default countdown template for the product pages looks as follows:

<span style="color:red; font-size:14px;">Hurry up! Offer ends in {countdown}</span>

#### **3.1.3 Special Price Start Countdown**

The **"Special Price Start Countdown"** section configures the global settings specified for the start countdown timer. After the special price date is defined you are able to insert the countdown block counting days, hours, minutes and seconds before the special price becomes available.

**Special Price Start Countdown Enabled** – enables or disables the special price start countdown on Frontend.

**Days to Special Price Start** – defines a number of days before showing the price start countdown. If "0" is entered the special price start countdown will stay visible during the unlimited period of time before the special price is available on Frontend.

**Display in Catalog** – shows the countdown timer on the category pages.

**Countdown Format in Catalog** – allows to enter the timer format on the category pages, e.g. **HHHH:MM:SS** or **DD:HH:MM:SS**. You are able to enter the following variables along with texts: DD – days, HHHH – total hours, HH – hours, MM – minutes, SS – seconds. The full format can be entered as follows **DD days: HH hours: MM minutes: SS seconds**. You can add custom format variations and translate them for multiple stores.

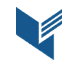

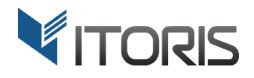

**Template** – customizes the text you want to show along with the countdown for the category. You are able to add the HTML tags or insert the following variables: **{countdown}**, **{price}**, **{special\_price}**, **{start\_date}**, **{end\_date}**.

The default countdown template for the category pages looks as follows:

```
<span style="color:red; font-size:14px;">Don't miss the offer! Get it for only 
{special_price} in {countdown}</span>
```
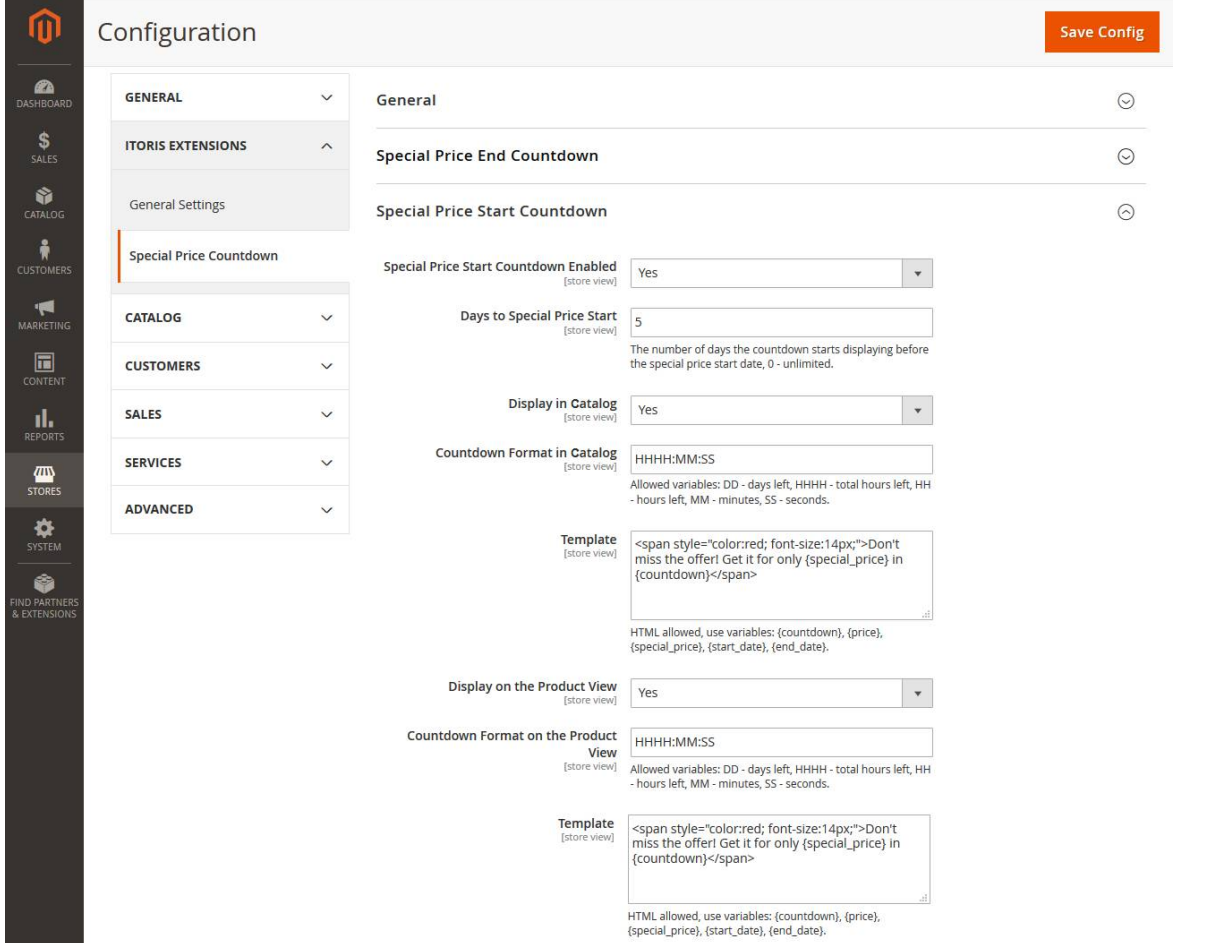

**Display on the Product View** – shows the countdown on the product pages.

**Countdown Format on the Product View** – allows to enter the timer format on the product pages, e.g. **HHHH:MM:SS** or **DD:HH:MM:SS**. You are able to enter the following variables along with texts: DD – days, HHHH – total hours, HH – hours, MM – minutes, SS – seconds. The full format can be entered as follows **DD days: HH hours: MM minutes: SS seconds**. You can add custom format variations and translate them for multiple stores.

**Template** – customizes the text you want to show along with the countdown for the product. You are able to add the HTML tags or insert the following variables: **{countdown}**, **{price}**, **{special\_price}**, **{start\_date}**, **{end\_date}**.

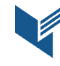

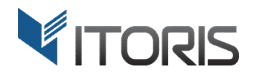

The default countdown template for the product pages looks as follows:

```
<span style="color:red; font-size:14px;">Don't miss the offer! Get it for only 
{special_price} in {countdown}</span>
```
#### **3.2 Countdown Configuration per Product**

The extension allows to manage the countdown configuration per product following **Catalog > Products >**  choose **{some product}**.

#### **3.2.1 Special Price End Countdown**

Each product inherits the global countdown settings. You can clear the **"Use Global"** checkbox and make the changes.

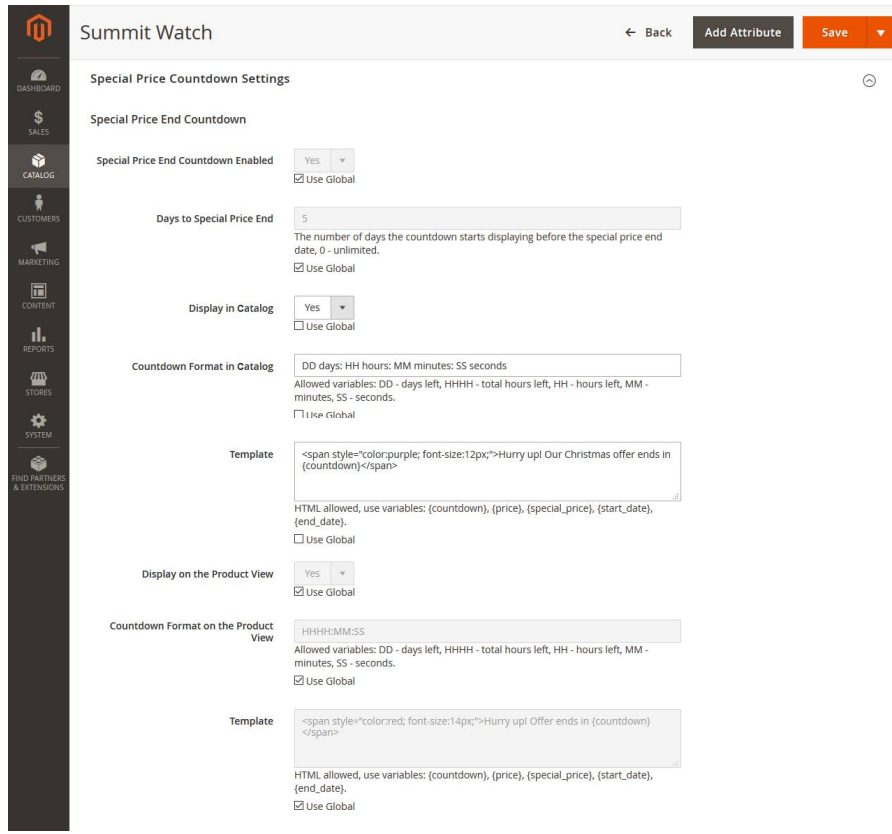

Please refer to **Chapter 3.1.2** for the **"Special Price End Countdown"** settings.

#### **3.2.2 Special Price Start Countdown**

The **"Special Price Start Countdown"** section allows to insert the start countdown into product and category pages before the special price appears on Frontend.

Please refer to **Chapter 3.1.3** for the **"Special Price Start Countdown"** settings.

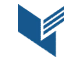

#### ITORIS INC**.** WEB DEVELOPMENT COMPANY

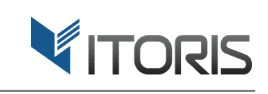

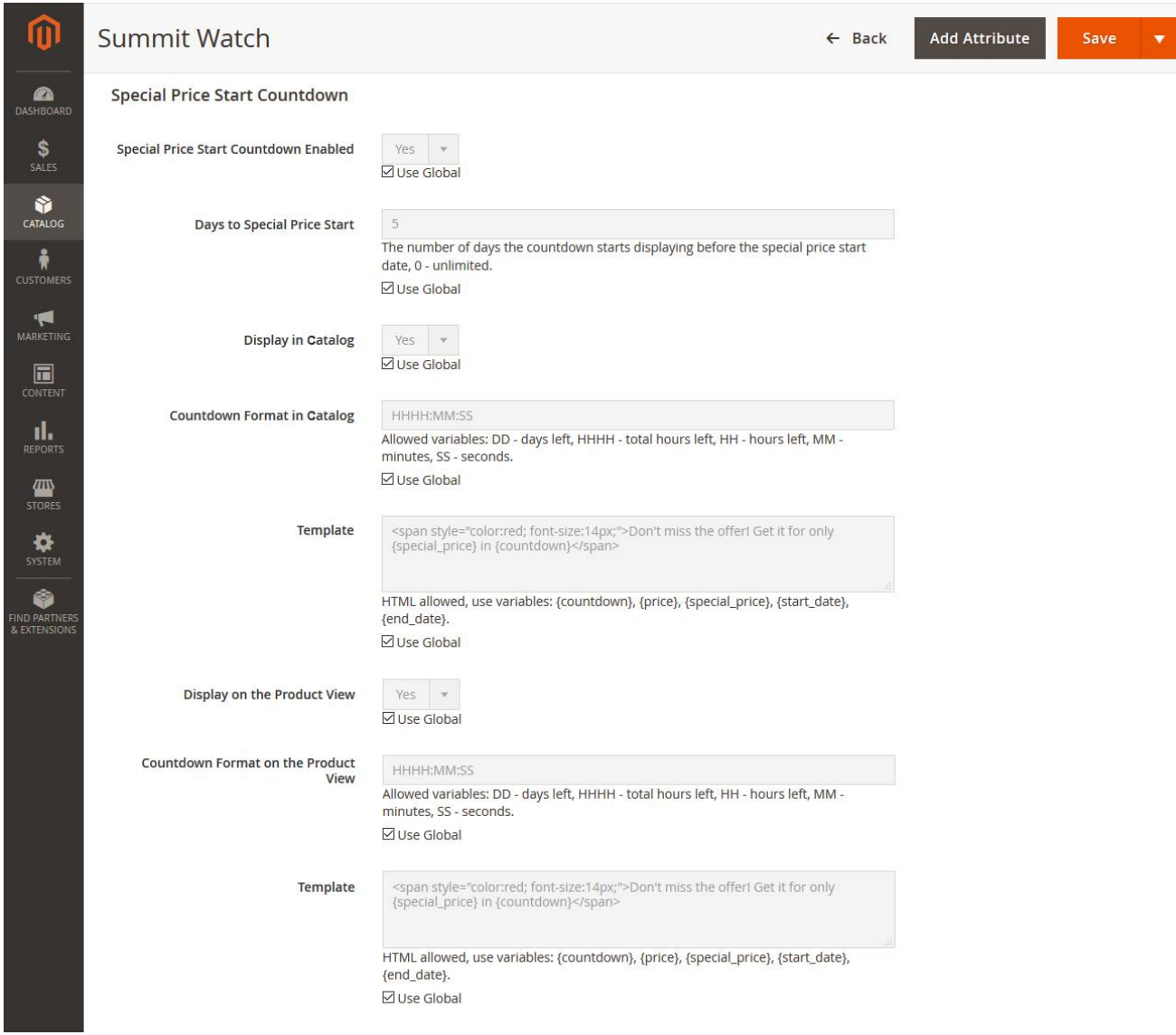

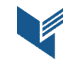

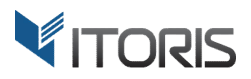

#### **3.3 Frontend**

#### **3.3.1 Special Price End and Start Countdown in Catalog**

The special price end and start countdown can be visible in category pages, Homepage, related products, upsells and cross-sells.

This is how the special price end and start countdown will look on the category page.

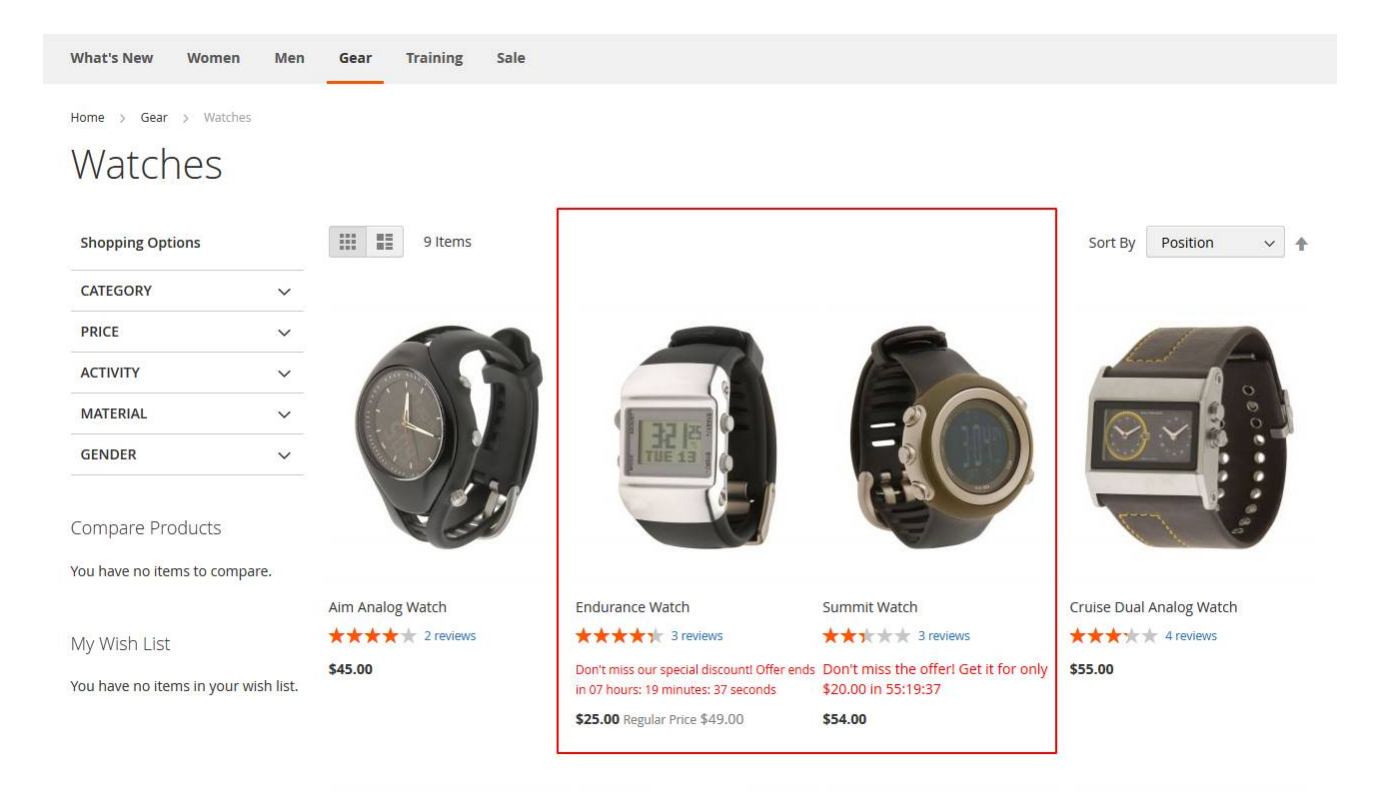

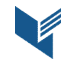

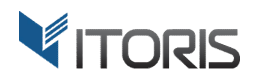

#### **3.3.2 Countdown on the Product View**

The extension also allows to insert the countdown block into the product pages.

The Special Price End Countdown for the product will look as follows:

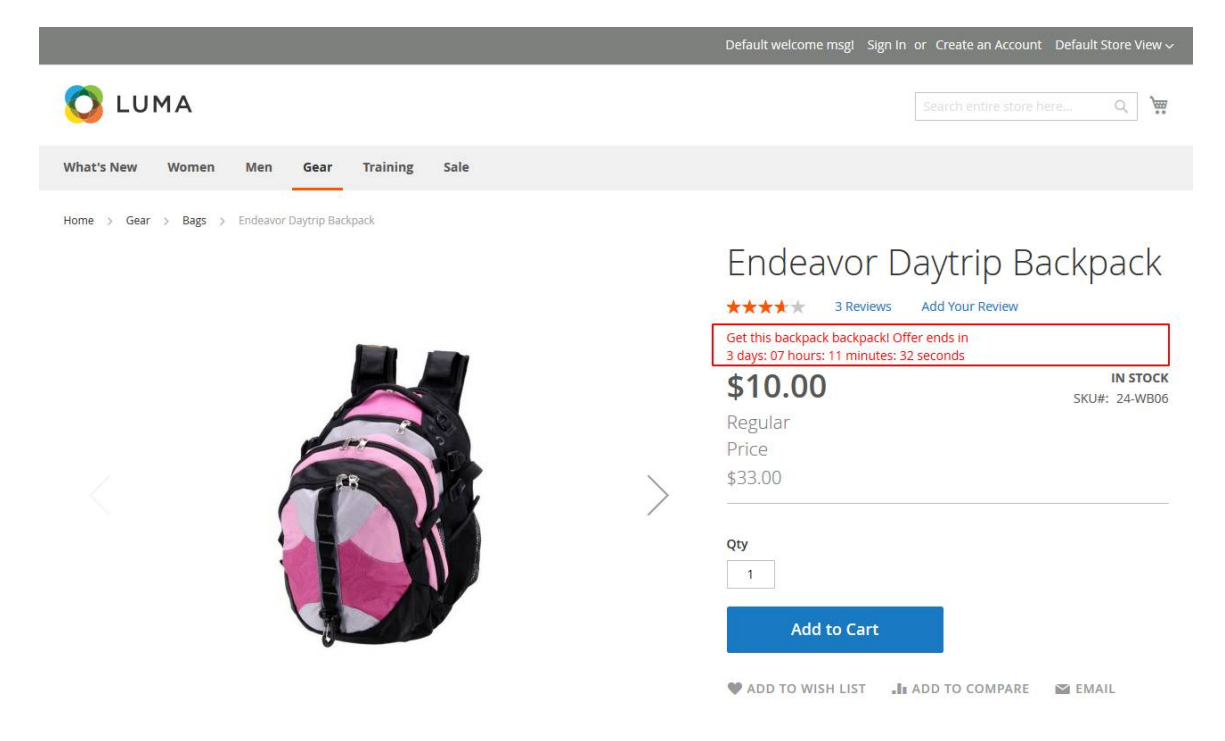

The Special Price Start Countdown for the product will look as follows:

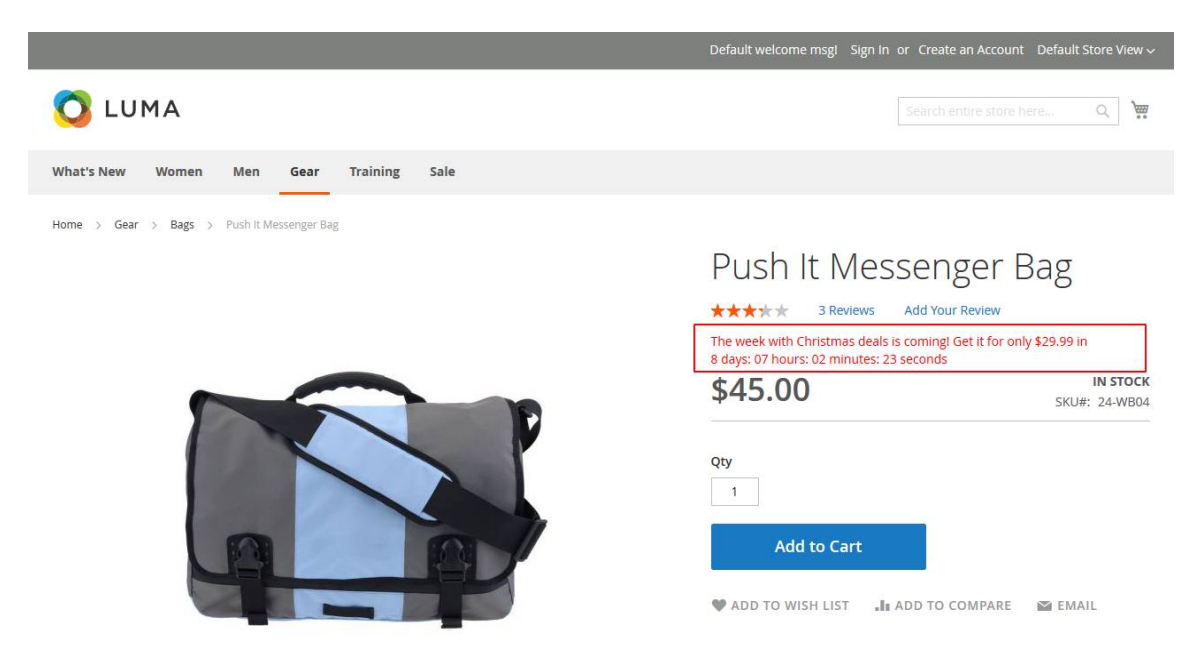

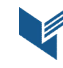